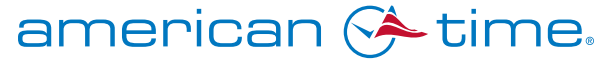

**Integrated Solutions** 

Phone: 800-328-8996 **Fax: 800-789-1882 Fax: 800-789-1882 Fax: 800-789-1882** 

american-time.com

STEPS TO TAKE BEFORE UPDATING TO NEW REMOTE CONNECT FIRMWARE V8.0.6

## WINDOWS

REMOVE JAVA TRACE AND LOG FILES AS WELL AS CACHED APPLICATIONS AND APPLETS: NOTE: Screens will vary by OS version

1. Open the Java Control Panel (Windows Control Panel -> Programs -> Java)

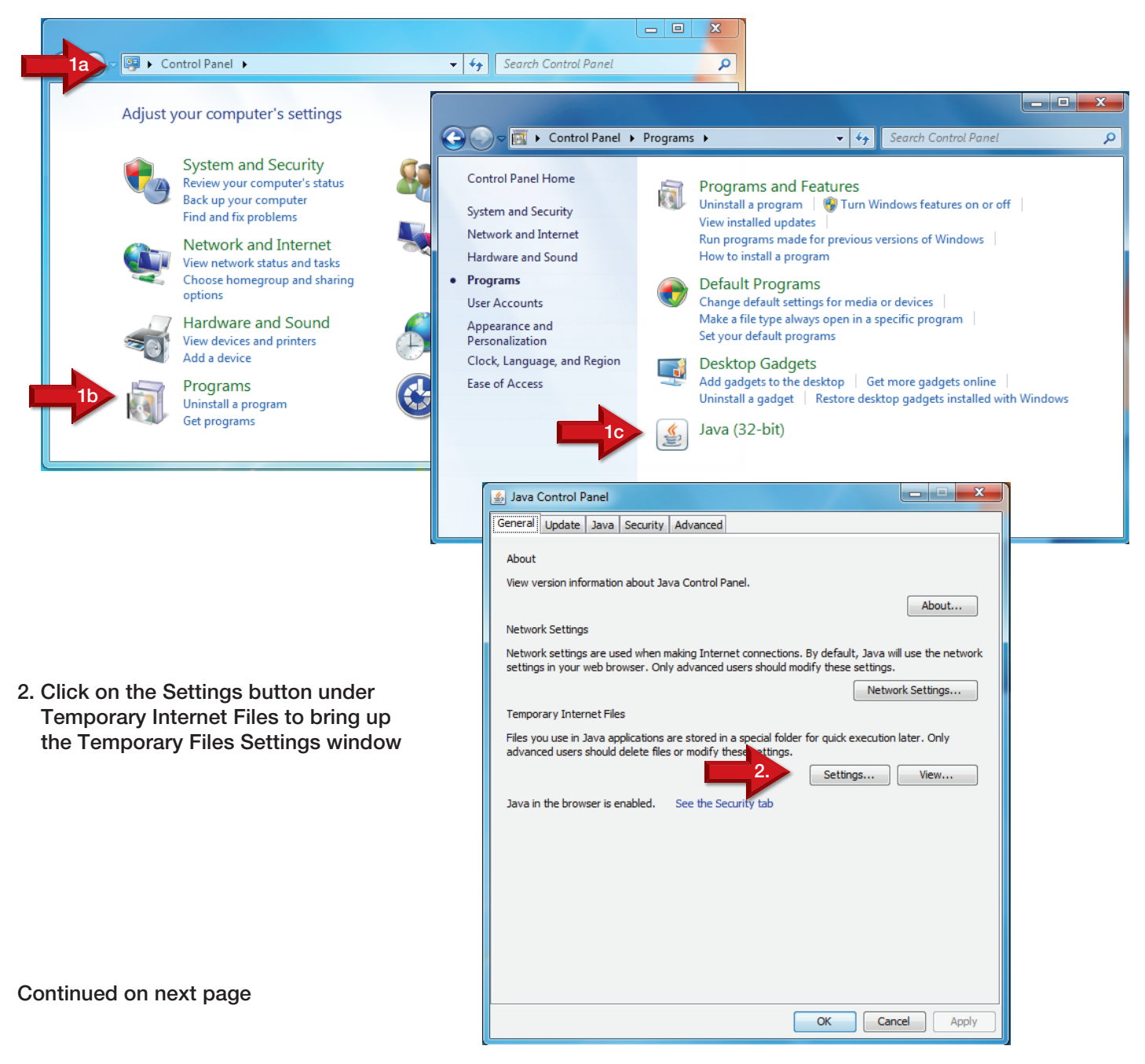

3. In the Temporary Files Settings window, click on the Delete Files button to bring up the Delete Files and Applications window

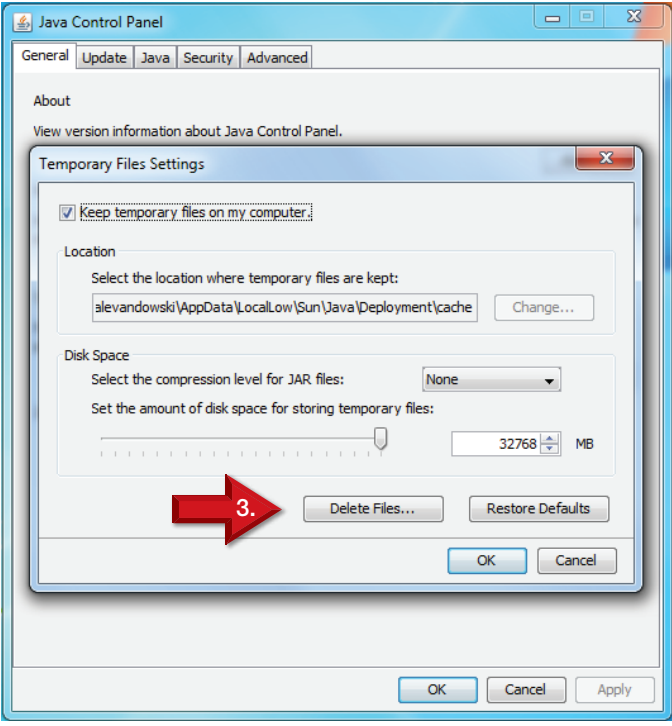

6. Click OK in the Temporary Files Settings window

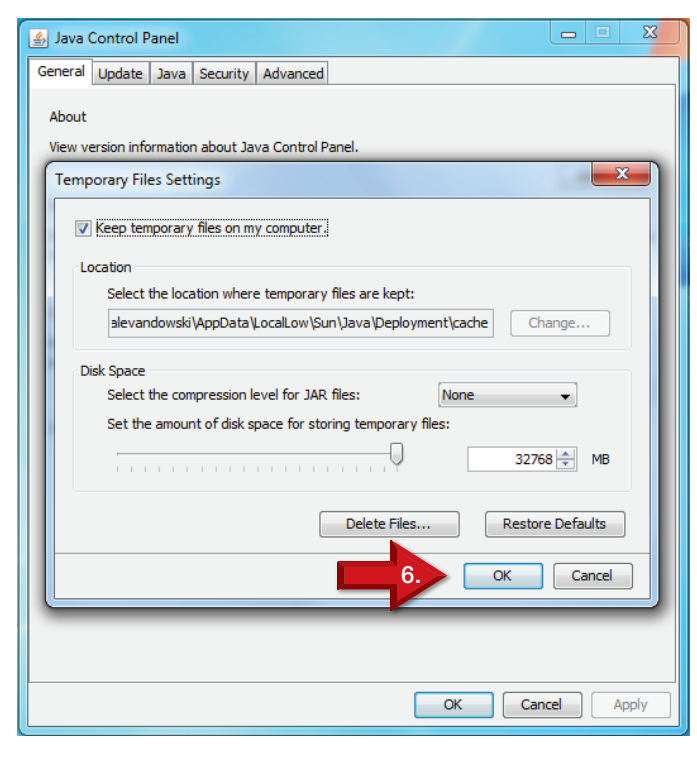

- 4. In the Delete Files and Applications window, select Trace and Log Files and Cached Application and Applet files
- 5. Click OK in the Delete Files and Applications window

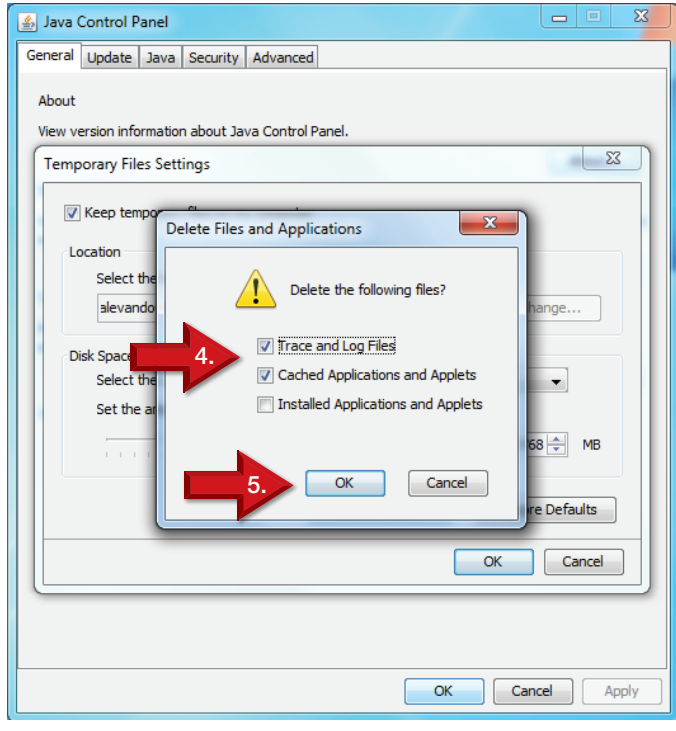

7. Click OK in the Java Control Panel window

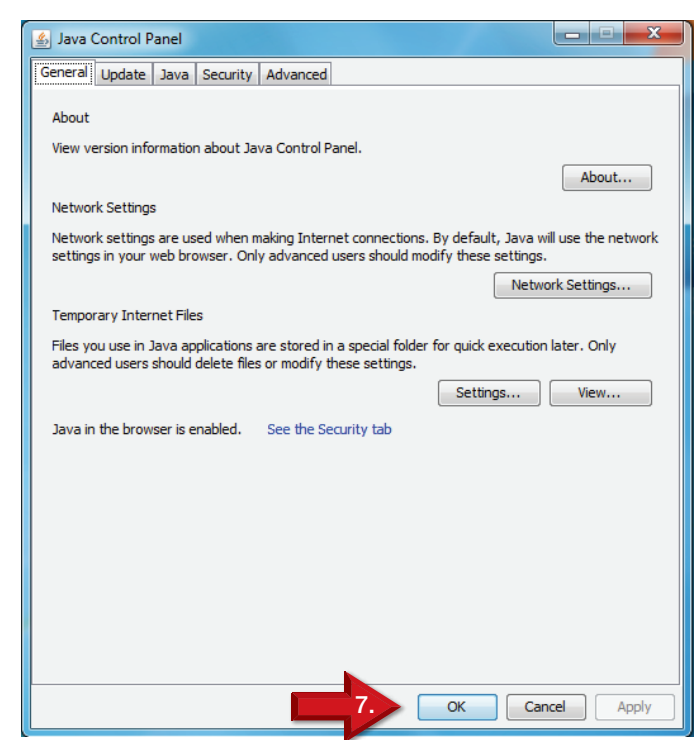

## american «time.

## **Integrated Solutions**

american-time.com

Phone: 800-328-8996 **Fax: 800-789-1882 Fax: 800-789-1882 Fax: 800-789-1882** 

STEPS TO TAKE BEFORE UPDATING TO NEW REMOTE CONNECT FIRMWARE V8.0.6 WINDOWS ADD IP TO EXCEPTION LIST: NOTE: Screens will vary by OS version 2. Java Control P.  $H$ 1. Open the Java Control Panel General | Update | Java | Security | Advanced | (Windows Control Panel -> Programs -> Java)  $\overline{\blacktriangledown}$  Enable Java content in the browser NOTE: Refer to pg1, step1 Security level for applications not on the Exception Site list C Very High Only Java applications identified by a certificate from a trusted authority are allowed to run,<br>and only if the certificate can be verified as not revoked. 2. Click on the Security tab  $G$  High Java applications identified by a certificate from a trusted authority are allowed to run, even<br>if the revocation status of the certificate cannot be verified. Exception Site List Applications launched from the sites listed below will be allowed to run after the appropriate security prompts. lick Edit Site Lisl 3. Click on the Edit Site List button o add items to this list. 3. Edit Site List... Manage Certificates... Restore Security Prompts  $\alpha$ Cancel Apply <u>နှို</u> Exception Site List Applications launched from the sites listed below will be allowed to run after the appropriate security 4. Click the Add button prompts. Click Add to add an item to this list. 4. $\overline{\mathsf{Add}}$ Remove **Co.** FILE and HTTP protocols are considered a security risk. We recommend using HTTPS sites where available. **OK** Cancel Continued on next page

5. Enter http://xxx.xxx.xxx.xxx, where the "xxx.xxx.xxx.xxx" is the IP address of your SiteSync IQ, AllSync IQ, or Remote Transmitter No preceding zeros are needed (i.e. 192.168.10.5)

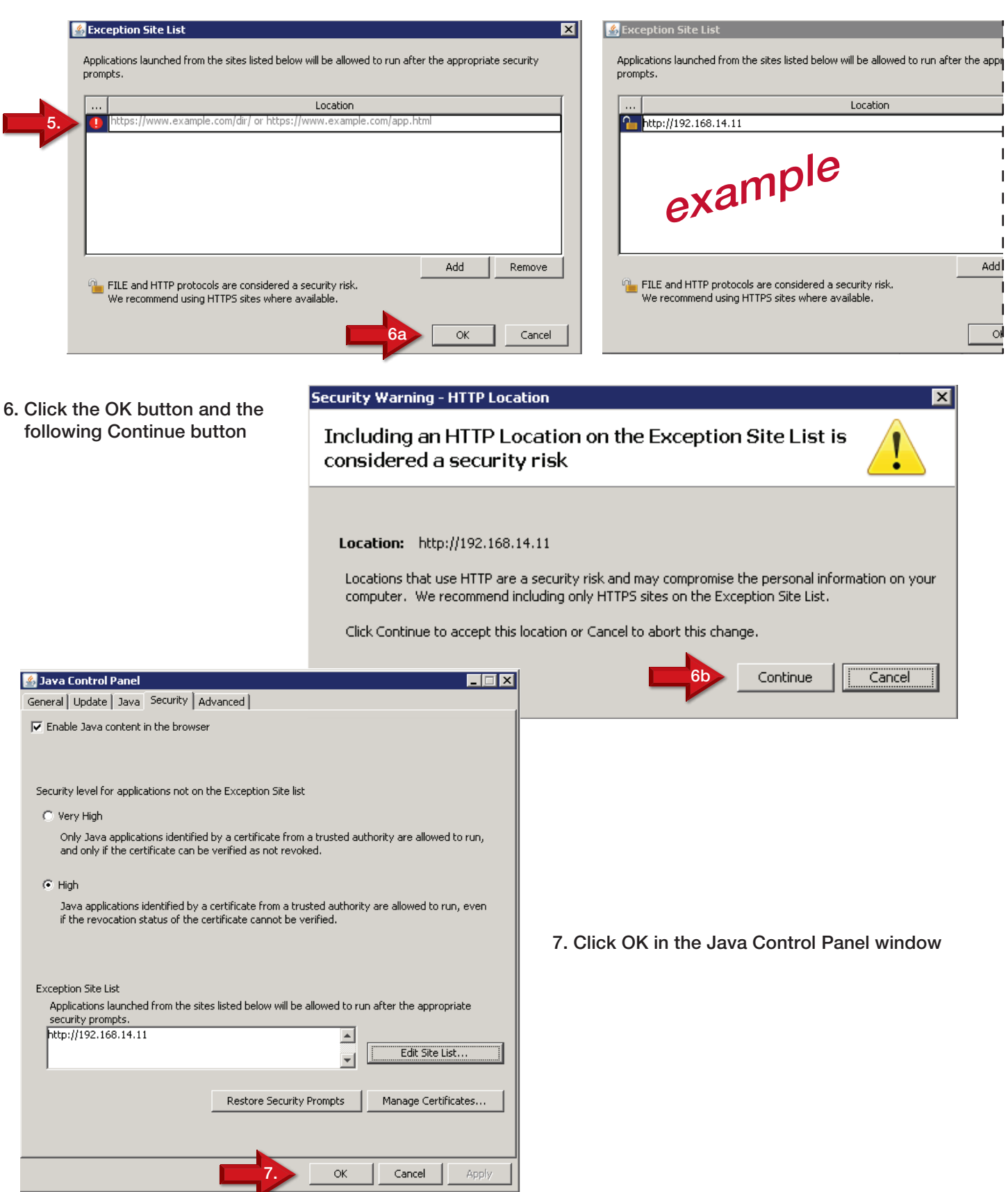

ı. I